# **My Account**

### **Professional Development Record**

The *escWorks Professional Development Record* allows the user to track the amount of credit received from attending professional development events.

In the QuickLinks section, click *Professional Development Record* under the *My Account* section of the main menu bar.

If the user is not logged in, they are prompted for username and password to proceed.

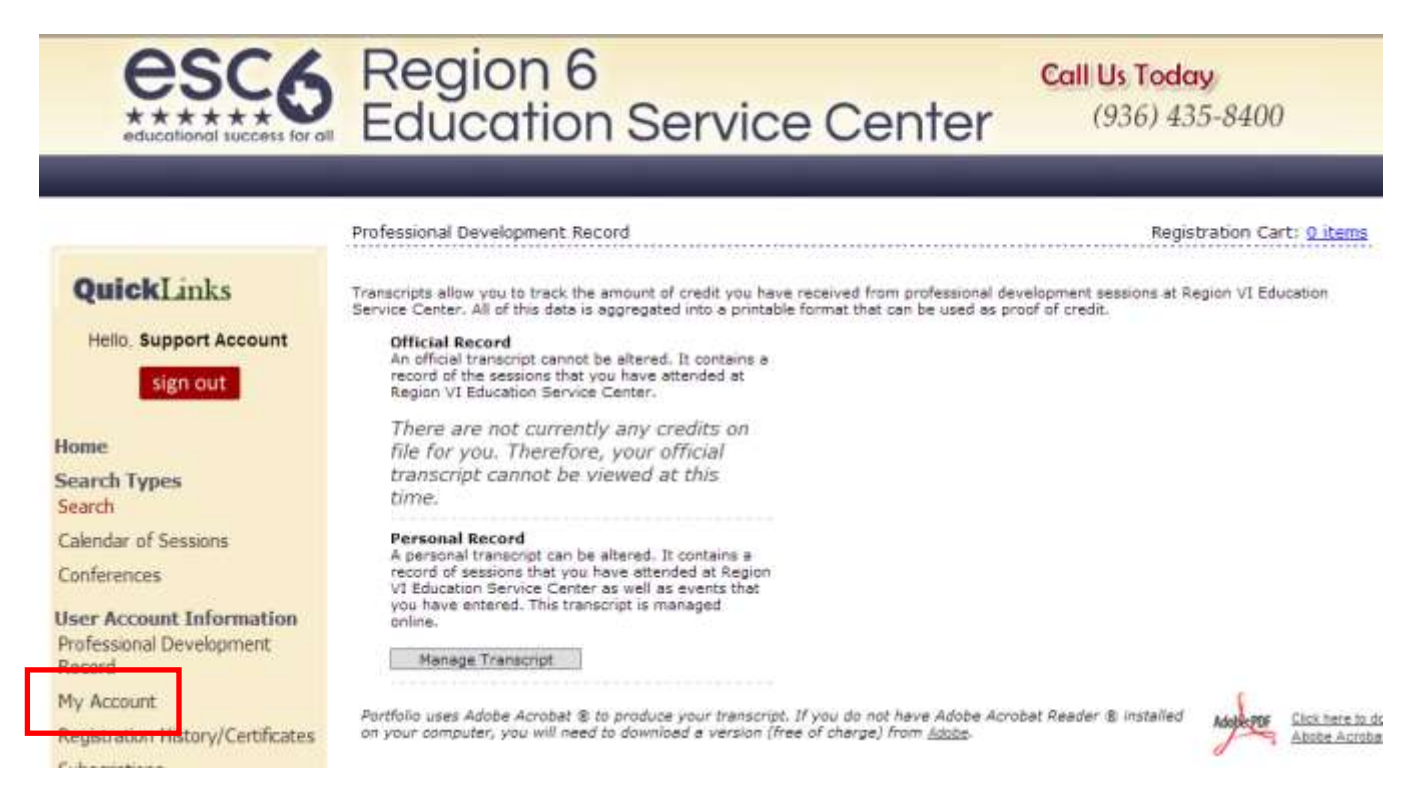

### **Official Professional Development Record**

The Official Professional Development Record displays all of the credits received from professional development sessions. This record may not be modified.

 Select the *Year of Record* desired from the dropdown box and click *Go*. The *File Download* window opens.

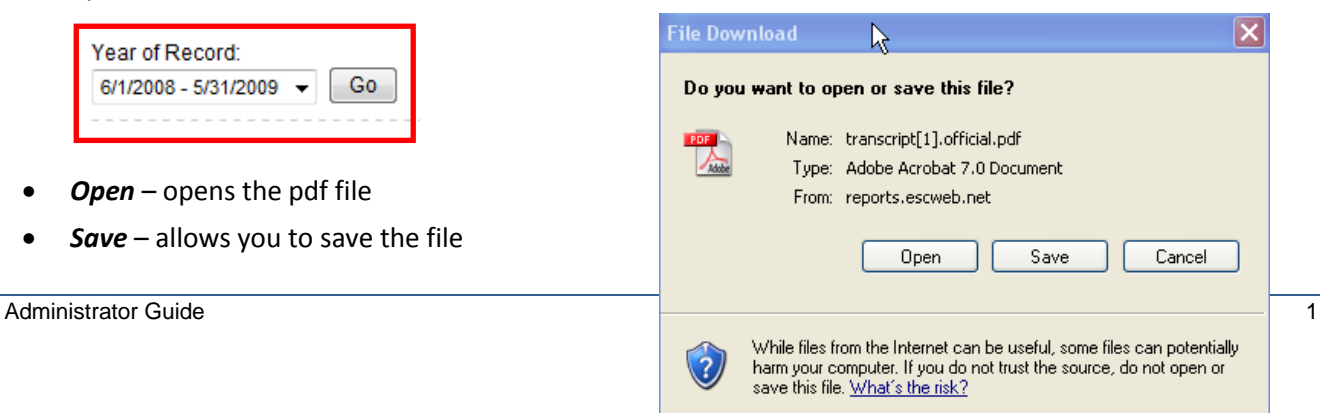

*Cancel* – cancels this action

#### **Personal Professional Development Record**

The Personal Record tool is used to track sessions or meetings attended outside of Region 18 ESC. To enter a Session in the Personal Record tool:

Click the Manage Transcript button.

My Account: Professional Development Record - Personal Records Registration Cart: 0 items

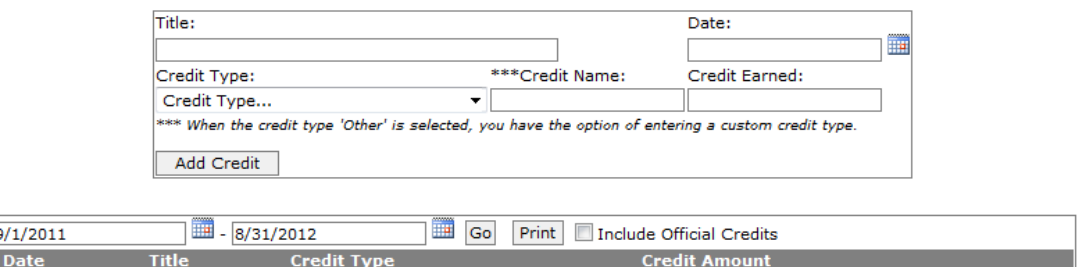

- Enter the title of the outside meeting/session
- Select the date from the calendar icon
- Select the appropriate credit type from the dropdown
- Enter in a credit name if credit type of other was selected
- Enter the amount of Credit Earned
- Click **Add Credit**

**R** 

• The entry displays in the log below:

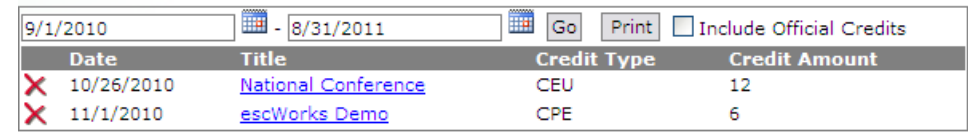

To delete an entry:

- Click the red *X* next to the entry you would like to delete.
- Click **OK** when prompted "Are you sure you want to delete this credit?"
- Date Range enter a date range and select *Go* to see only those entries for that date range.
- Print Click the *Print* button to print the entries listed.
- Include Official Credits Check this box to view a list of all of the personal and official credits in one list.

### **Registration History**

Each customer has the ability to view upcoming or past events and change their registration information online as well as print confirmations for any registered event.

- Click the *Registration/Certificate* link under User Account in the main menu
- By default, the Upcoming Sessions tab is displayed showing sessions for which the user is registered
- Click the **Past Sessions** tab to display sessions already attended

Select **Waiting List** to review status for sessions for which you are on the waiting list

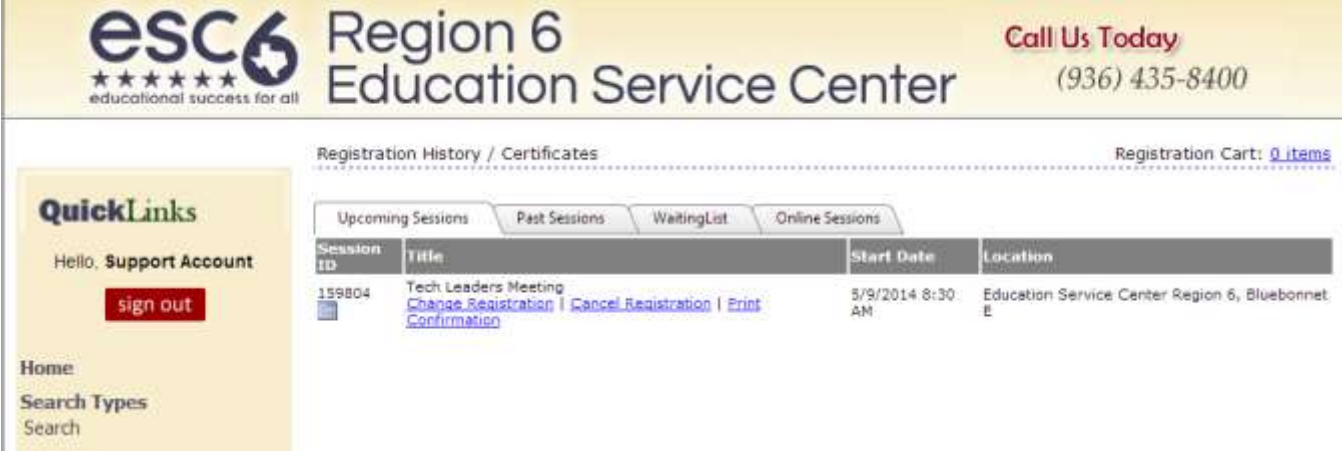

Use the Upcoming Sessions page to:

- View Current Registrations
- **Change** a current registrations
- **Cancel** a session registration
- **Print** another copy of the Confirmation email

To change a registration, click the Change Registration link. If there are any sessions scheduled for the same class, they appear on the right. Select the radio button to choose the session, and click **Change Registration** to be moved out of the current class and into the selected one.

To cancel a registration, click on the **Cancel Registration** link

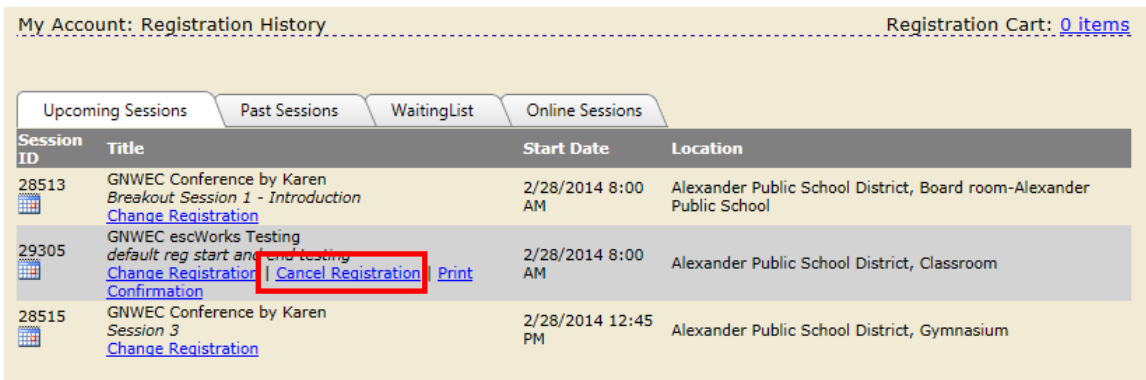

The cancel registration page opens

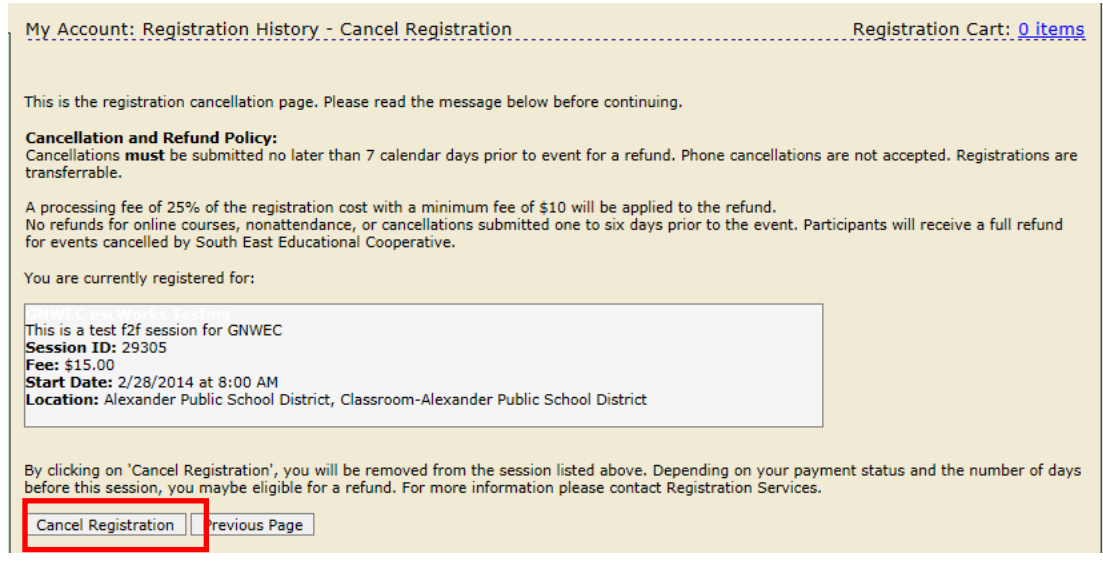

- Click *Cancel Registration* to verify the cancelation
- Click OK to be removed from this session
- The Cancelation Confirmation displays

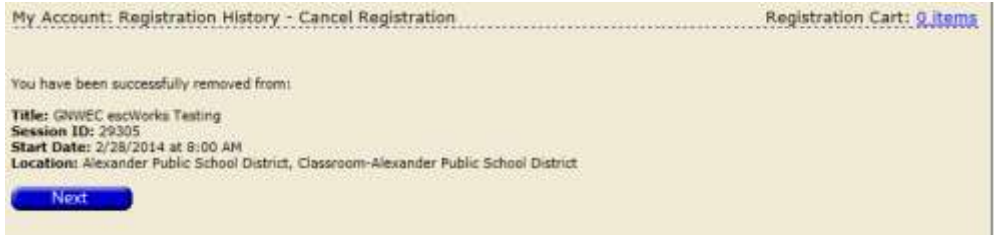

An email notification is sent confirming the session cancellation

#### **Evaluations**

Once a participant has been marked attended for an event, the *Evaluation* link displays in the Past Sessions section of the Registration History.

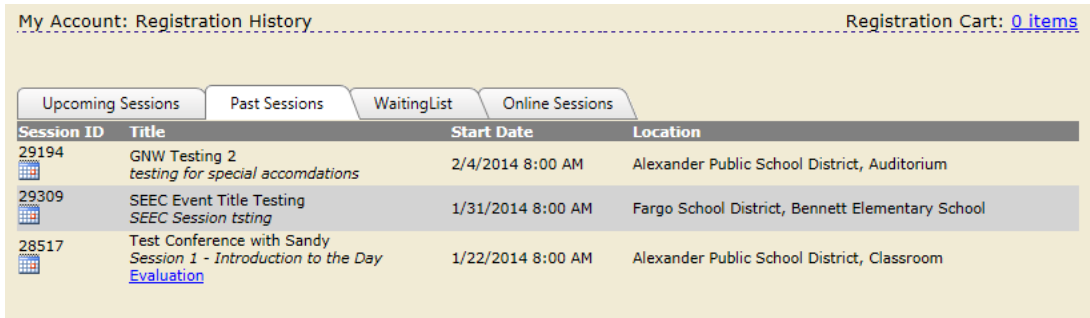

Click on the *Evaluation* link to complete the evaluation.

The Evaluation link displays in the Past Sessions registration history page for 30 days after the session attendance is taken.

### **Managing Waiting List**

The Waiting List screen in the Registration History displays the list of sessions for which you have selected to be added to the waiting list.

To view the sessions for which you are currently on the waiting list:

- Click on the **Registration\Certificates** link under User Account
- Click the Waiting List tab

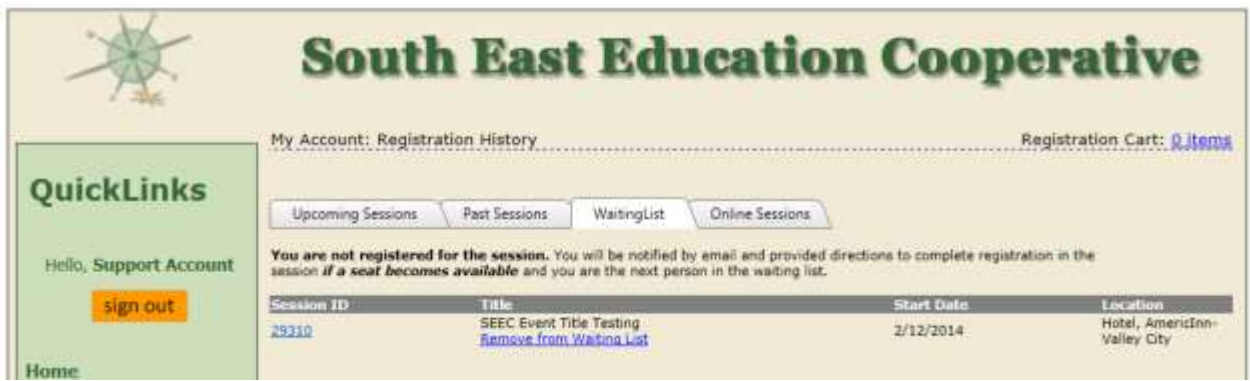

Click on the *Remove from Waiting List link* to remove yourself from the waiting list for this session.

## **Subscriptions**

The subscriptions area allows users to select to receive email notifications when sessions that cover their subjects of interest become open for registration.

#### My Account: Subscriptions

Registration Cart: 0 items

Use the subscriptions area to request email notifications when new sessions of interest are made available.

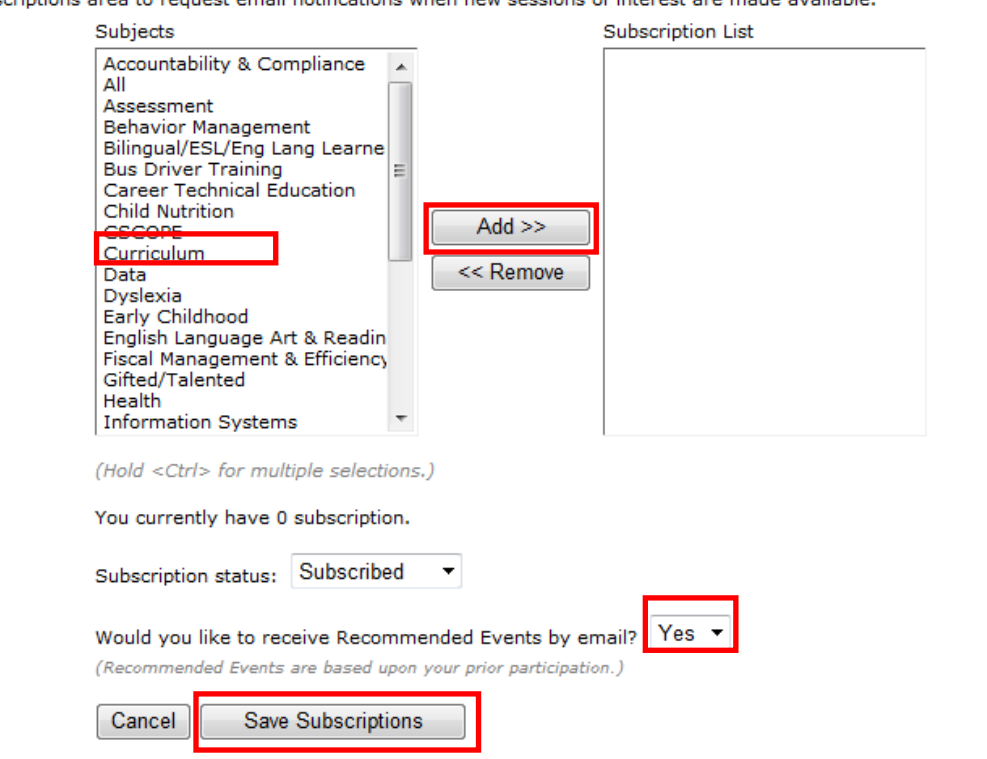

- Select the Subjects of sessions to receive notifications about from the list by clicking on the subject
- **Note**: Select multiple subjects by holding < *Ctrl* > for each subject selected
- Once the Subjects are selected, click the *Add* button to move them to the Subscription List
- Click *Save Subscriptions*

The participant receives an email when sessions in the subscription list are open for registration.

- To remove a subscription, select the subject from the subscription list and click the *Remove* button
- Click *Save Subscriptions*
- On this screen, the participant also has a choice to receive recommended events by email. When *Yes* is chosen, the participant receives emails about recommended events based on the events they have taken in the past.